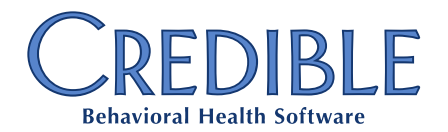

## Credible Best Practice: Crisis Plan

While we hope it is never needed, it is important to have a crisis plan in place *before* your Agency is faced with a disaster situation. The outline below will help you leverage Credible to keep your clients in treatment, your staff safe, and your Agency running smoothly.

Please note: This document now includes important information for Credible eRx users.

## Temporary Addresses

To track any temporary addresses used by your clients or staff, add the following fields to the Client Profile and Employee Profile via the Data Dictionary.

- Temporary Address 1
- Temporary Address 2
- Temporary City
- Temporary State
- Temporary Zip Code
- Temporary Phone

## Forms

Go to the Credible **LIBRARY** Domain and copy the following forms into your Agency's Domain.

- **Employee Wellness Check**
- **Employee Demographic Update**: This form is used to add or update the Employee Temporary Address

## Advanced Search Saved Reports

You should consider creating the following **Advanced Searches** and saving them as **Global Reports** for your Agency. (Detailed instructions for creating these searches is found later in this document.) Please note: You may want to review the security settings of your employees and determine if additional staff should be granted permission to view or export this information. Information on granting those rights is found below.

To authorize additional login profiles to view or export data:

- 1. Navigate to the **Admin** tab > **Security Matrix**.
- 2. Use the dropdown to jump to the **Reports** section.
- 3. In the Reports section, check **AdvSearch** and/or **AdvSearchExport** for any login profile you wish to give access.

©2018 Credible Behavioral Health, Inc. All rights reserved. Page **1** of **7**

# CREDIBIE

## Recommended Searches

#### **All Active Client Demographics**

This report exports all client demographic fields, for both active and inactive clients. To create this Advanced Search:

- 1. Navigate to **Client** tab.
- 2. Click the **Advanced Search** button.
- 3. Click **Custom Fields** and select all pertinent information.
- 4. Click **Filter** and verify that the data returned contains all necessary information. Running this report pulls a tremendous amount of data; please be aware that running it may take a few minutes.
- 5. Click **Saved Reports**.
- 6. **Name** the report.
- 7. Check **Global View**. This will make this report available to anyone who can access Advanced Search.
- 8. Click the **Save Report** button.

Any user with access can now run this report and, with proper permissions, export it to Microsoft Excel.

You may choose to instruct your team to run this report by program to share the work load, and to ensure each program can maintain the information for its clients.

Please note: If these steps are replicated, but selecting a **Status** of **Closed**, it will provide the demographics of clients who were once in your Agency's care.

#### **All Employee Demographics**

This report exports all employee fields for active and inactive employees.

- 1. Navigate to the **Employee** tab.
- 2. Click the **Advanced Search** button.
- 3. For **Status**, select **Active**.
- 4. Click the **Custom Fields** button and select all pertinent information.
- 5. Click **Filter** and verify that the data returned contains all necessary information.
- 6. Click **Saved Reports**.
- 7. **Name** the report.
- 8. Check **Global View**. This will make the report available to anyone who can access Advanced Search.
- 9. Click the **Save Report** button.

Any user with access can now run this report and, with permissions, export this report to Microsoft Excel.

#### **Client Diagnosis**

This report exports the client's address and temporary address, some basic identifying demographics (e.g., name, date of birth, sex, age), and client Problems 1-4.

#### **Client Medications**

This report exports the client's phone number, address and temporary address, some basic identifying demographics (e.g., name date of birth, sex, age), along with the client's medications.

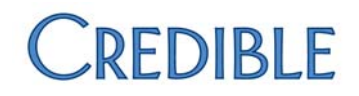

#### **Employee Emergency Contact**

This report exports all employee address and temporary address information, along with the employee's emergency phone number. Please note: The fields must already exist in the employee profile to record an employee's emergency contact, emergency contact phone number and temporary address.

To create this report, follow the instructions listed under All Employee Demographics (above), but select only the Custom Fields pertaining to the emergency contact information.

#### **Emergency Export**

This search exports a set of basic client demographic information, including phone, address, language preferences, diagnoses, and emergency contact information, along with the client's medication, family members, allergies, and contacts.

#### **Next Appointment with Phone Numbers**

This report exports the client's phone numbers, address and temporary address, preferred language, last service date, and next service date, along with the related primary employees, family members, allergies, and contacts.

#### **Total Time by Client**

This report shows the total of all the non-billable and billable time logged by a client in a single row. It will help to identify clients who may need the most support or who may be especially vulnerable.

#### **Total Time by Service Type**

This report shows total of all the non-billable and billable time logged by Service Type in a single row. This report will help identify visits that are most needed for your client population.

## Credible eRx Action Plan

To prepare for an emergency, ensure that the Pharmacy File is downloaded each day by 7:00 AM ET and made available promptly to your prescribers. Make sure that your providers are aware of the following potential impacts.

- Prescribers will receive an error message from Surescripts in the event that they attempt to send a **NewRx** to a pharmacy that has been taken offline and subsequently removed from the Directory.
- If a pharmacy is offline, the Store Name will be updated to read Closed, Temporarily Closed, or **Permanently Closed** in the Directory. In this case the pharmacy will be handling message processing and patient follow-up.
- Remind your prescribers to use **Medication History** through Credible, as this can be particularly crucial to treating displaced patients who may not have their prescription information available.

## Printing Schedules

If you are not currently contracted for Credible Mobile Solutions, you may consider printing all schedules for the next seven days for each team. You can toggle "Hide Insurance ID on Schedule Print" on or off depending on what you like to see on the schedule print view.

- 1. Select the **Schedule** tab.
- 2. Access the **Team View**.
- 3. Select each team name from the dropdown in the top left area.
- 4. Click the **Print** icon on each Team schedule.
- 5. Click the **right-arrow icon**.
- 6. Complete steps 2d-2e for at least the next 7 days for each team.

## Mobile in Emergencies

To prepare for a potential loss of power, we strongly recommend downloading all clients to your mobile app. If you are not currently contracted for a Credible Mobile solution (e.g., Credible Care), but need it, please contact us; we will execute it in the same day.

## Export Queries

Run the following queries to extract data that may be helpful in the event of power loss. These queries can be run and exported for portability.

You will want to ensure that the appropriate Security Matrix permissions are in place for employees you want to run these exports. Additionally, you will want to make sure to check Show on Reports Tab when building the queries, and you will want to grant access to these reports for the appropriate login profiles via Report Security on the Admin tab.

- 1. Click on the **Reports** tab and select **Export Tool** from the Reports navbar.
- 2. Scroll to the bottom of the page and **name your export**.
- 3. From the **Select Form/Table** dropdown > **Special** category, select **Custom Ad Hoc**.
- 4. Click the **New Export** button.
- 5. Select **Export Format**, probably Excel (XLS).
- 6. Check **Show on Reports Tab.**
- 7. From this document, **copy the SQL** from one of the reports listed below by highlighting the text, rightclicking, and selecting **Copy**.
- 8. Paste the SQL directly into the **Custom Query** field.
- 9. Click **Next Step**.
- 10. Check **Export Fields**. Checking this should place a checkmark in all fields listed below.
- 11. Click **Next Step**.
- 12. Review the list and click **Finish**.
- 13. Run the export to verify successful completion of the process.
- 14. Navigate to the **Admin** tab > **Security Configuration** section > **Reports Security** link.
- 15. Make this report visible (under **Reports** tab > **Saved Reports**) for the login profiles to which you want to give access.

## REDIBIE

#### **Current Basic Vital Signs from Medical Profile**

SELECT client\_id, effective\_date, height\_ft, height\_in, weight, CASE WHEN bmi > -1 THEN bmi ELSE NULL END AS bmi, pulse\_rate, temperature, bloodpressure\_top, bloodpressure\_bottom, standing\_bp\_top, standing\_bp\_bottom, lying\_bp\_top, lying\_bp\_bottom, pulse\_oxygen\_level, blood\_sugar\_level FROM ClientMedical Profile WHERE  $\arctan 1$ 

#### **Current Medical Conditions from Medical Profile**

SELECT client\_id, effective\_date, mc.medicalcondition FROM ClientMedical Profile cmp INNER JOIN ClientMedicalProfileMedicalCondition cmpmc ON cmp.clientmedicalprofile\_id = cmpmc.clientmedicalprofile\_id INNER JOIN Medical Condition mc ON cmpmc.medicalcondition\_id = mc.medicalcondition\_id WHERE cmp.  $active = 1$ 

#### **Current problem list**

SELECT ca.client\_id, cad.problem\_list\_order, cad.axislevel, cad.axisorder, cad.axis\_code, cad.icd10\_code, Axis1.axis\_1\_desc AS dsm5\_icd9\_description,'' AS icd10\_description FROM ClientAxis ca INNER JOIN ClientAxisDetail cad ON ca.client\_axis\_id = cad.client\_axis\_id INNER JOIN Axis1 ON cad.axis\_id = Axis1.axis1\_id WHERE ca. active\_flag = 1 AND cad. axislevel = 1 AND ca. client\_id IS NOT NULL UNION SELECT ca.client\_id, cad.problem\_list\_order, cad.axislevel, cad.axisorder, cad.axis code, cad.icd10 code, Axis2.axis 2 desc,'' FROM ClientAxis ca INNER JOIN ClientAxisDetail cad ON ca.client\_axis\_id = cad.client\_axis\_id INNER JOIN Axis2 ON cad.axis\_id = Axis2.axis2\_id WHERE ca.active flag = 1 AND cad.axislevel = 2 AND ca.client id IS NOT NULL UNI ON SELECT ca.clientid, cad.problem list order, cad.axislevel, cad.axisorder,

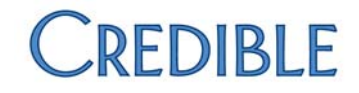

cad.axis\_code, cad.icd10\_code, ICd9CM.ICD9\_DESC, ICD10View.icd10\_short\_desc FROM ClientAxis ca INNER JOIN ClientAxisDetail cad ON ca.client\_axis\_id = cad.client\_axis\_id LEFT OUTER JOIN ICD9CM ON cad. axis\_code = ICD9CM. icd9\_code LEFT OUTER JOIN ICD10View ON cad.icd10\_code = ICD10View.icd10\_code WHERE ca. active\_flag = 1 AND cad. axislevel = 3 AND ca. client\_id IS NOT NULL

#### **Current Meds List (excludes discontinued meds)**

SELECT Meds.client\_id, Meds.med\_id, Meds.medication, Meds.dosage\_quantity, Meds.dosage, COALESCE(Meds.route\_string,Meds.route\_of\_admin) AS admin\_route, Meds.route\_per, Meds.frequency, Meds.rx\_sig, Meds.start\_date, MedsStatus.med\_status, COALESCE(Providers.provider\_name, Employees.first\_name + ' ' + Employees.last\_name) AS prescriber, Meds.ndc, Meds.rx\_norm\_id FROM Meds INNER JOIN MedsStatus ON Meds.rx\_status = MedsStatus.status\_code LEFT OUTER JOIN Employees ON Meds.provider\_id\_int = Employees.emp\_id LEFT OUTER JOIN Providers ON Meds.provider\_id = Providers.provider\_id WHERE Meds.disc\_date IS NULL UNI ON SELECT client\_id, NULL, 'Client has reported no current medications.', NULL, NULL, NULL, NULL, NULL, NULL, NULL, NULL, NULL, NULL, NULL FROM Clients WHERE deleted =  $0$  AND no\_med\_flag = 1

#### **Current Allergy List (excludes discontinued allergies)**

SELECT client\_id, allergy, addtl\_text, reaction, CASE severe WHEN '399166001' THEN 'fatal' WHEN '255604002' THEN 'mild' WHEN '371923003' THEN 'mild to moderate' WHEN '6736007' THEN 'moderate' WHEN '371924009' THEN 'moderate to severe' WHEN '24484000' THEN 'severe'

# CREDIBLE

ELSE NULL END AS allergy\_severity FROM ClientAllergy WHERE discontinued =  $0$ UNION SELECT client\_id, ' Client has reported no allergies.', NULL, NULL, NULL FROM Clients WHERE deleted = 0 AND no\_allergy\_flag = 1